#### Master Photo Library

Ariel Dynamics Inc. V1.1.9.0

### Introduction

- This document describes the workflow for:
	- Managing the Master Photo Library
	- Publishing Photo Albums to the Cloud
- It involves the use of two applications:
	- Adobe Photoshop Lightroom 4
	- Ariel Cloud Manager

Phase I: Ready? Steady? Let's get organized!

#### **PREPARATIONS**

## Preparations

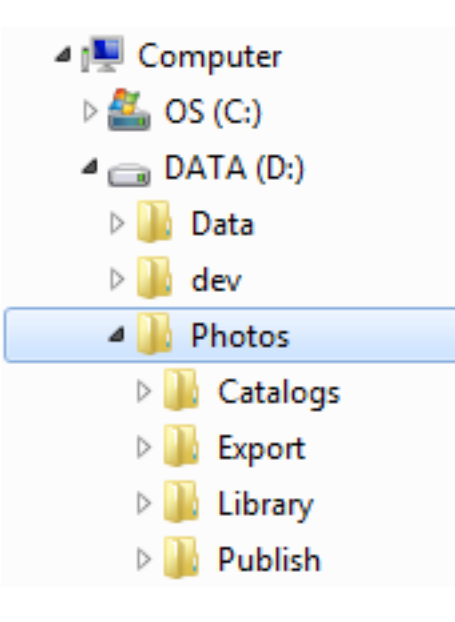

- Let's be methodical and consistent
- Let's first examine where our photos live.
- Working folder structure:
	- **D:\Photos**
		- Catalogs
		- Export
		- Library
		- Publish
- Note there are 4 main subfolders

## Note 1: Lightroom Catalogs

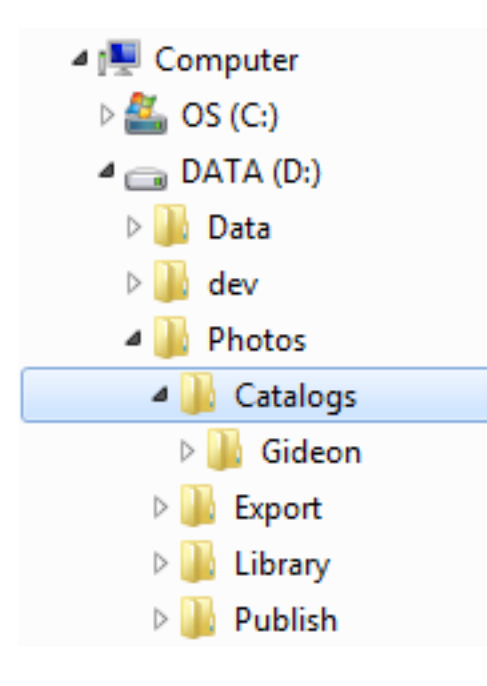

- Subfolder **Catalogs**
- Lightroom Catalogs are stored in:
	- **D:\Photos\Catalogs**
- In this example, we have:
	- A **Catalog** called **Gideon**

# Note 2: Lightroom Library

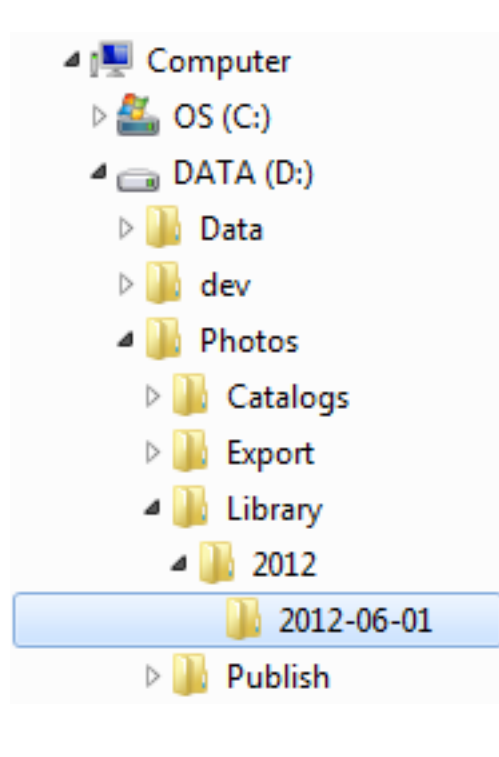

- Subfolder **Library**
- All original photos are organized in:
	- **D:\Photos\Library**
- Originals are organized
	- by **Year** and
	- by **Date**
- Files are organized automatically during **import** in Lightroom.

## Note 3: Lightroom Export

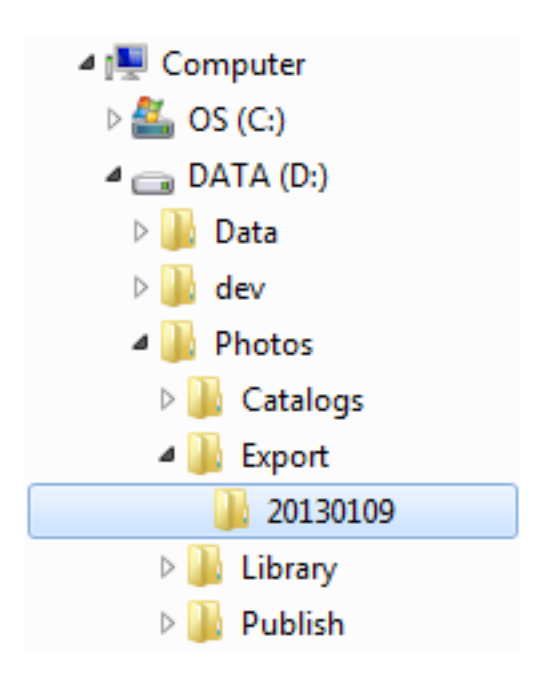

- Subfolder **Export**
- Photos exported from Lightroom
	- **D:\Photos\Export**
- Each folder maps to an online album. The example shows folder **20130109**.
- Note the naming convention: year, month, day. This ensures that folders are sorted **old** to **new** so they are easy to identify.
- Exported photos contain all meta-data and are uploaded to **GoDaddy** for backup.

## Note 4: Publish Photos

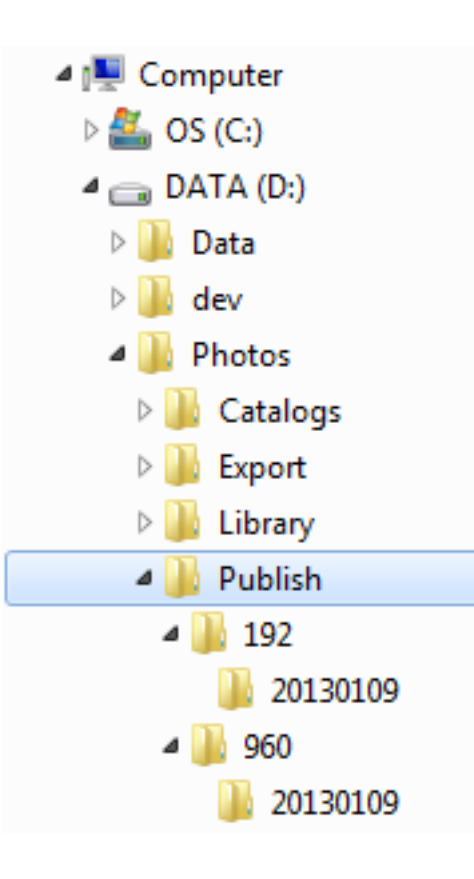

- Subfolder **Publish**
- Photos for the web are in folder:
	- **D:\Photos\Publish**
- You will find multiple trees here, each optimized for a specific size.
- The example shows "thumbnails" of **192** pixels, and "previews" of **960** pixels.
- Files are optimized (size vs. quality) for viewing on our website and stripped of all meta-data.
- Folders and files are generated and published to **GoDaddy** automatically.

### **MANAGING THE MASTER LIBRARY**

Phase II: Let's ensure we file and process our original photos properly

## Adobe Photoshop Lightroom 4

- All photos are in one place
- All photos are properly organized and classified
- Use **Adobe Photoshop Lightroom** version 4.3
	- **Step 1**: import photos
	- **Step 2**: filter photos
	- **Step 3**: improve photos
	- **Step 4**: tag meta-data
	- **Step 5**: export photos

## Lightroom: Create Catalog

- Install and start Lightroom
- File > **New Catalog**
	- Store it in **D:\Photos\Catalogs**
	- Called it whatever you wish, e.g. "**Master Catalog**" or "**Gideon**"
- Lightroom will close and reopen the new catalog.

### Lightroom step 1: import photos

- File > **Import Photos and Videos** (Ctrl-Shift-I)
	- **Configure settings**
		- File Handling: **Don't Import Suspected Duplicates**
		- Rename Files: **GBA\_yyyymmdd-hhmmss.jpg**
		- Apply During Import: meta-data of choice
		- Destination: By **Date**, Date Format **2013/2013-01-08**
	- Note that settings will be remembered for future imports

#### Review important settings "Import"

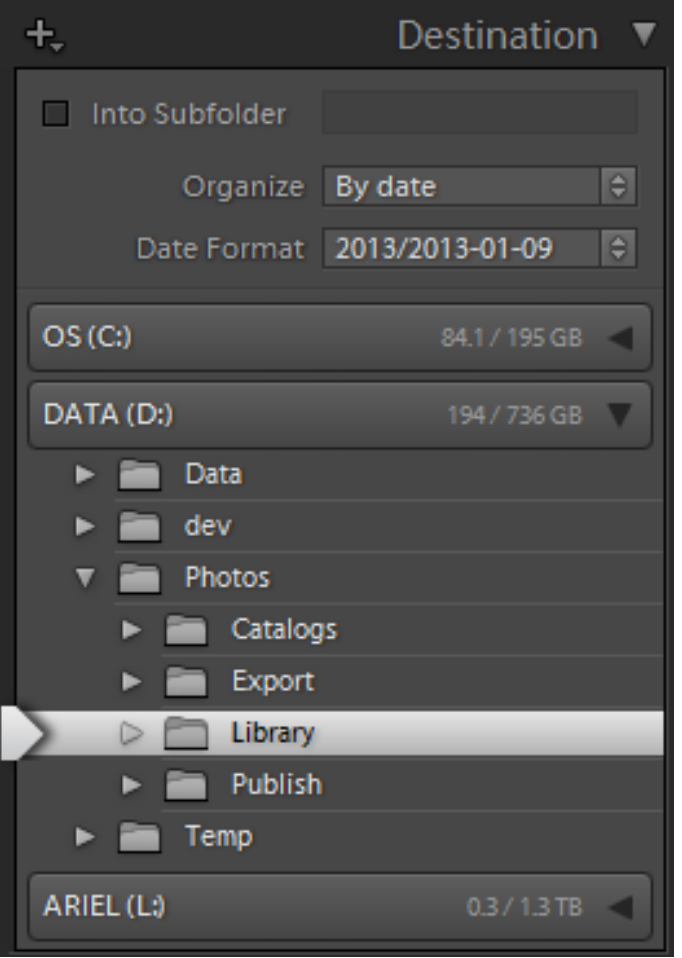

- Verify Import Destination:
	- **Organize:** By date
	- **Date Format**: Year/Date
	- **D:\Photos\Library**

# Review all settings "Import"

#### Render Previews: **Minimal** Don´t Import Suspected Duplicates

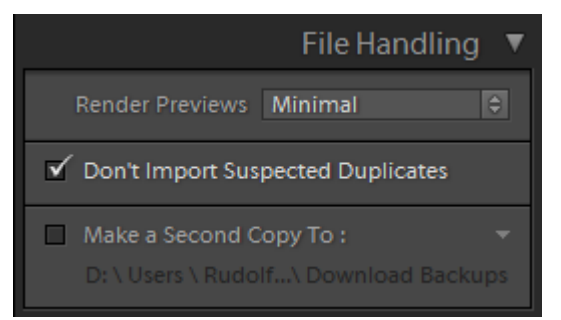

Organize: **By Date** Date Format: **2013/2013-01-08**

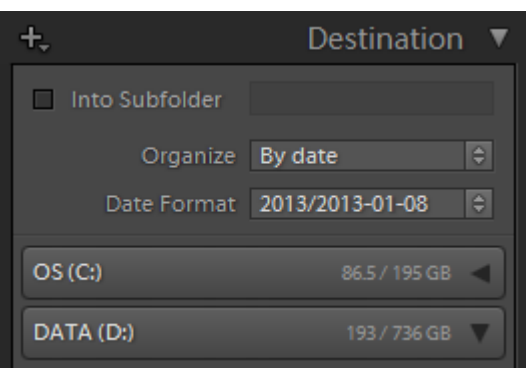

#### Rename files Template: **GBA\_yyyymmdd-hhmmss**

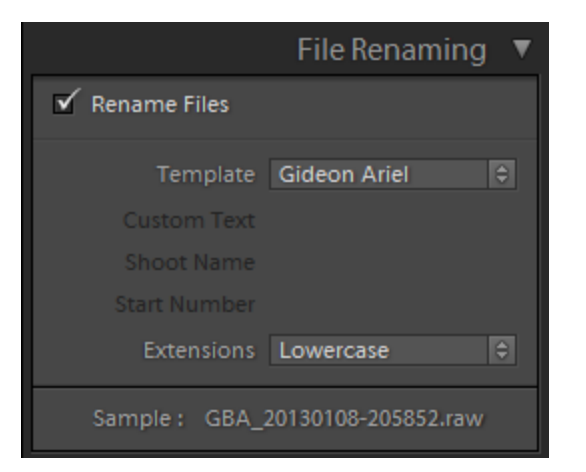

#### Develop Settings: **None** Metadata: **Gideon Ariel**

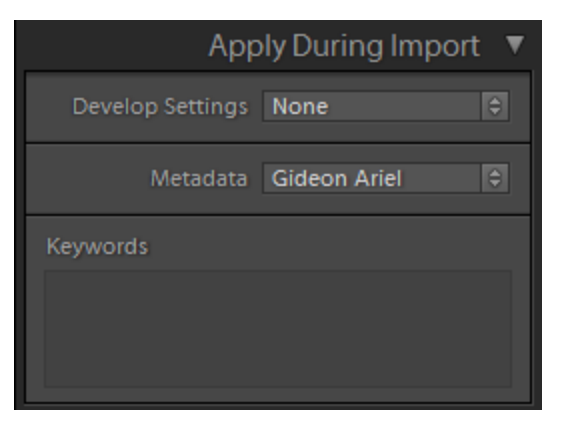

### Lightroom step 2: filter photos

- We will only publish "good" photos
- Select **Catalog** > **Previous Import** (Library, west pane)
- Purge all photos that are out-of-focus, blurred, underexposed, over-exposed, ugly, inappropriate or otherwise unacceptable:
	- Photo > **Set Flag** > **Rejected** (X)
- Rate photos
	- Photo > **Set Rating** > **1 Star** (1)
	- Photo > **Set Rating** > **2 Star** (2)
	- Photo > **Set Rating** > **3 Star** (3)
- If desired, we can purge rejects from the master library
	- Photo > **Delete Rejected Photos** (Ctrl-Backspace)

### Example filter photos

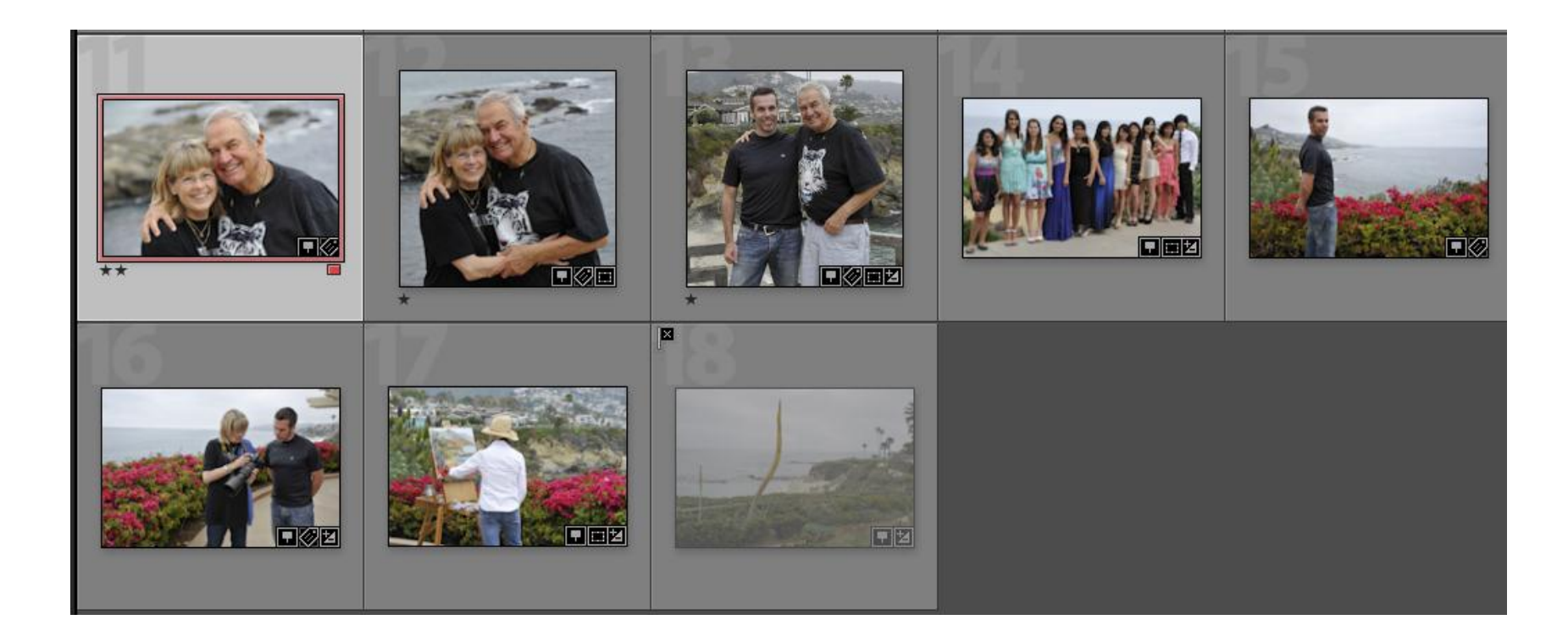

Photo **#1** has been rated with **2 Stars (2)** Photos **#2** and **#3** have been rated with **1 Star (1)** Photo **#8** has been flagged as **Rejected (X)**

# Lightroom step 3: improve photos

- Improve photos as you see fit
	- **Cropping**
	- Spot Removal, Red Eye Correction, Graduated Filter
	- Basic corrections
	- Tone Curve corrections
	- Etc.
- Note that all operations are **non-destructive**

#### Example: cropping undesired elements

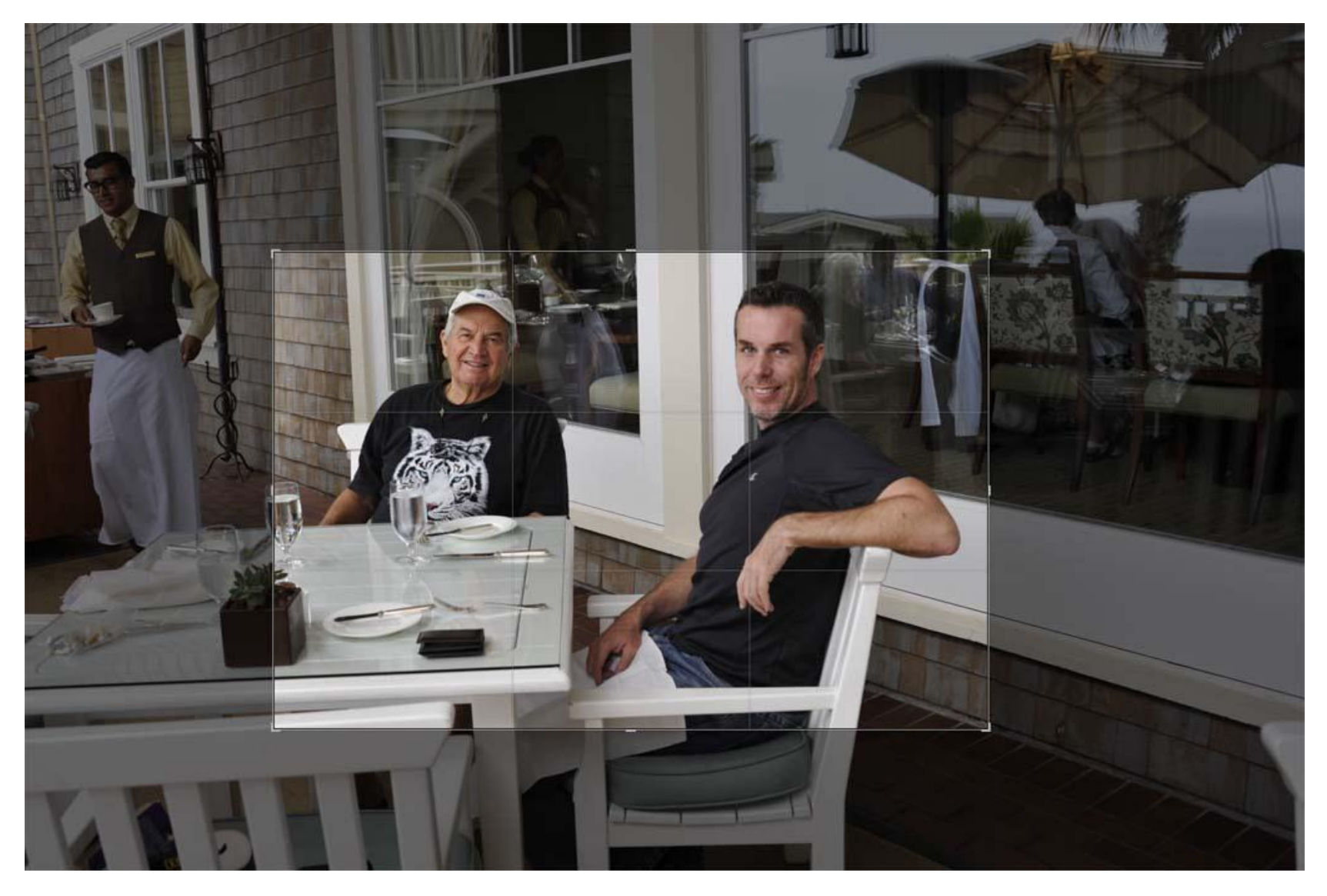

## Lightroom step 4: tag meta-data

- Select all photos to be tagged (Ctrl-A)
- Under **Location** (east pane), input:
	- **Sublocation** e.g. "On the Beach", "Disneyland", "Bangkok Sports Research Center", "C'est la Vie",
	- **City**
	- **State / Province**
	- **Country**
	- **Title**: describe event e.g. "Trip to Europe", "ISBS Conference"
	- **Caption**: describe contents of photo
- Note that metadata may be (should be) set on multiple photos at once.

# What, When, Where, Who, Why

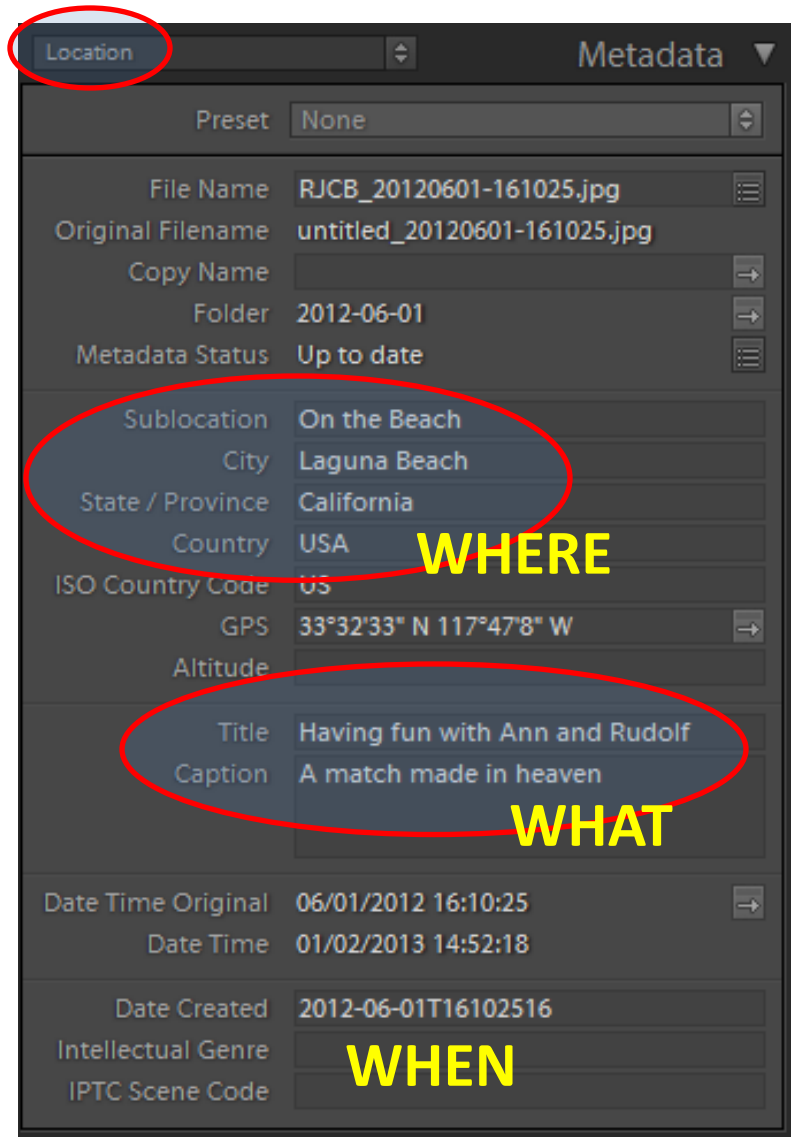

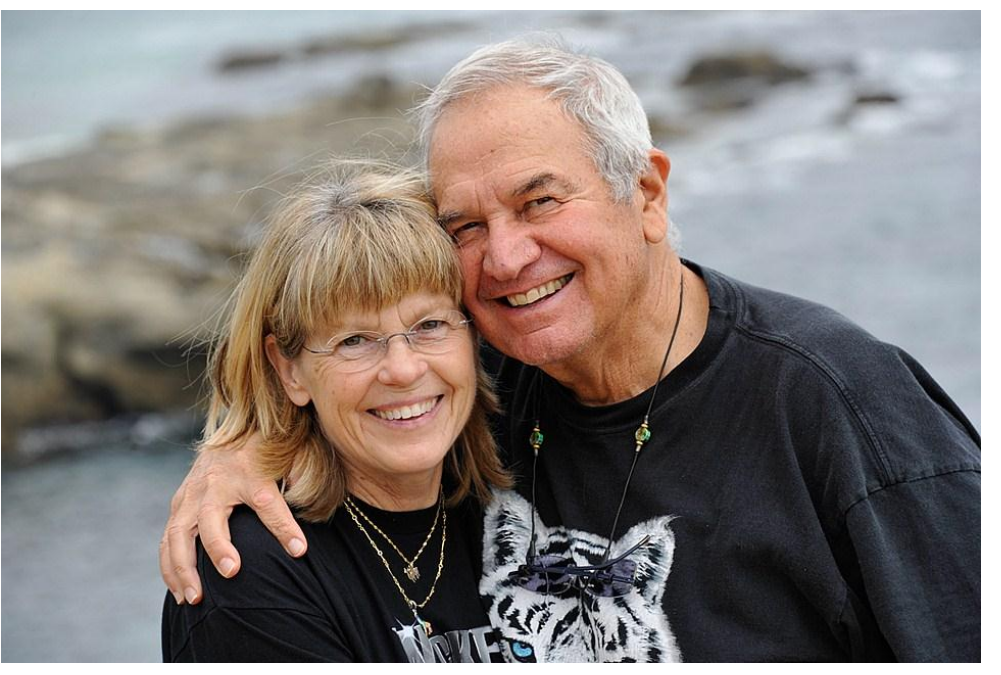

**Sublocation** On the Beach **City** Laguna Beach **State / Province** California **Country** USA

**Title** Having fun with Ann and Rudolf **WHEN Caption** A match made in heaven **Caption**

## What, When, Where, Who, Why

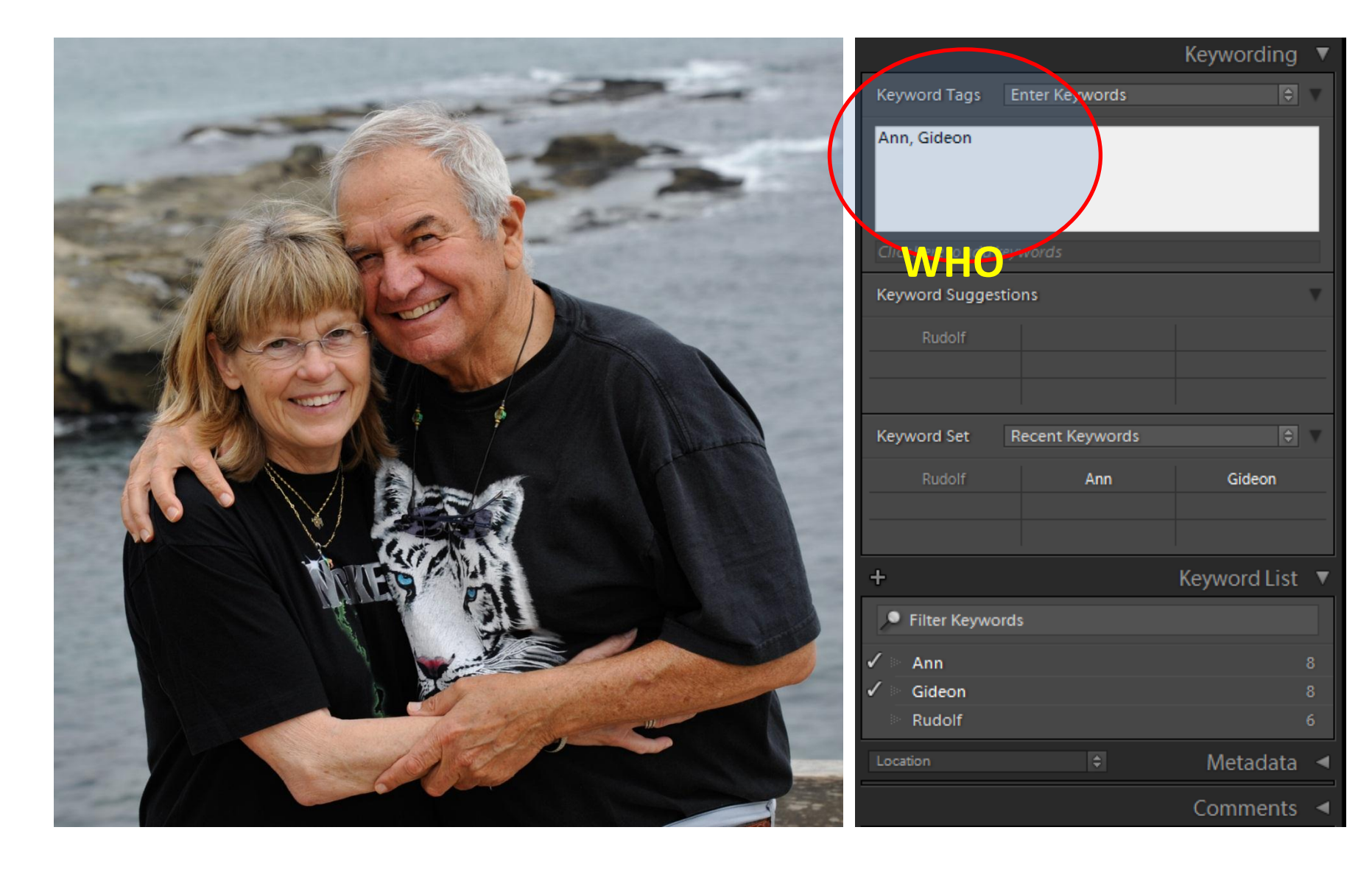

# Lightroom 4: exporting data

- Select photos to be exported
- Choose **File** > **Export**
	- Export Location
		- Folder: **D:\Photos\Export\Root**
		- Put in Subfolder: **20130101** (yyyymmdd)
	- File Settings: Jpeg; Q-90; sRGB
	- Image Sizing: Resize to Fit; Long Edge; 1600 pixels
	- Output Sharpening: N/A
	- Meta data: All, checkboxes unchecked
- Settings will be remembered for future exports

## Review settings "Export"

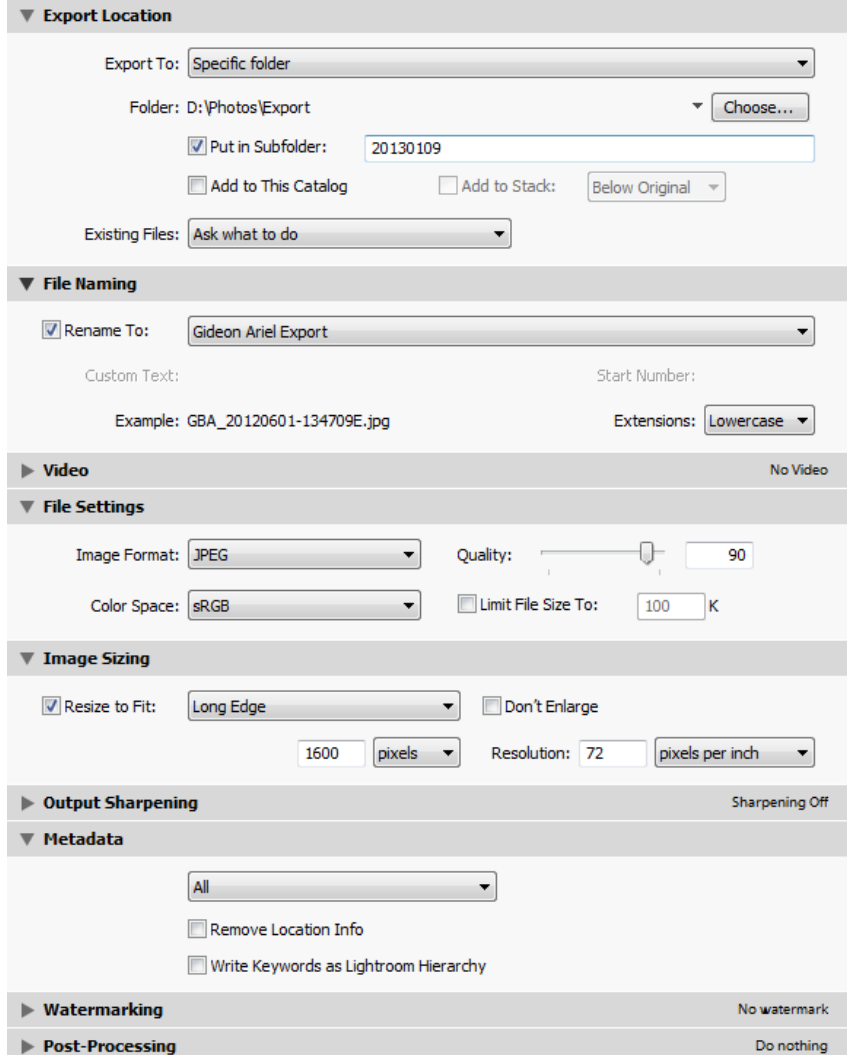

Folder: D:\Photos\Export Put in Subfolder: yyyymmdd

Rename to GBA\_yyyymmdd\_hhmmssE.jpg

JPEG, Quality 90, sRGB

Resize Long Edge to 1600 pixels

#### Keep All Metadata

Phase III: Let's get these local files to the cloud for the world to see

#### **PUBLISH TO THE CLOUD**

# Ariel Cloud Manager

- Start application **Ariel.Cloud.Manager**
	- Select tab **Photos**
	- Select folder
		- **D:\Photos**
	- Select "**Publish**"
	- Wait for it to finish
- See results on the web:
	- [www.arielnet.com/cloud/Albums/Recent/10](http://www.arielnet.com/cloud/Albums/Recent/10)

## Ariel.Cloud.Manager

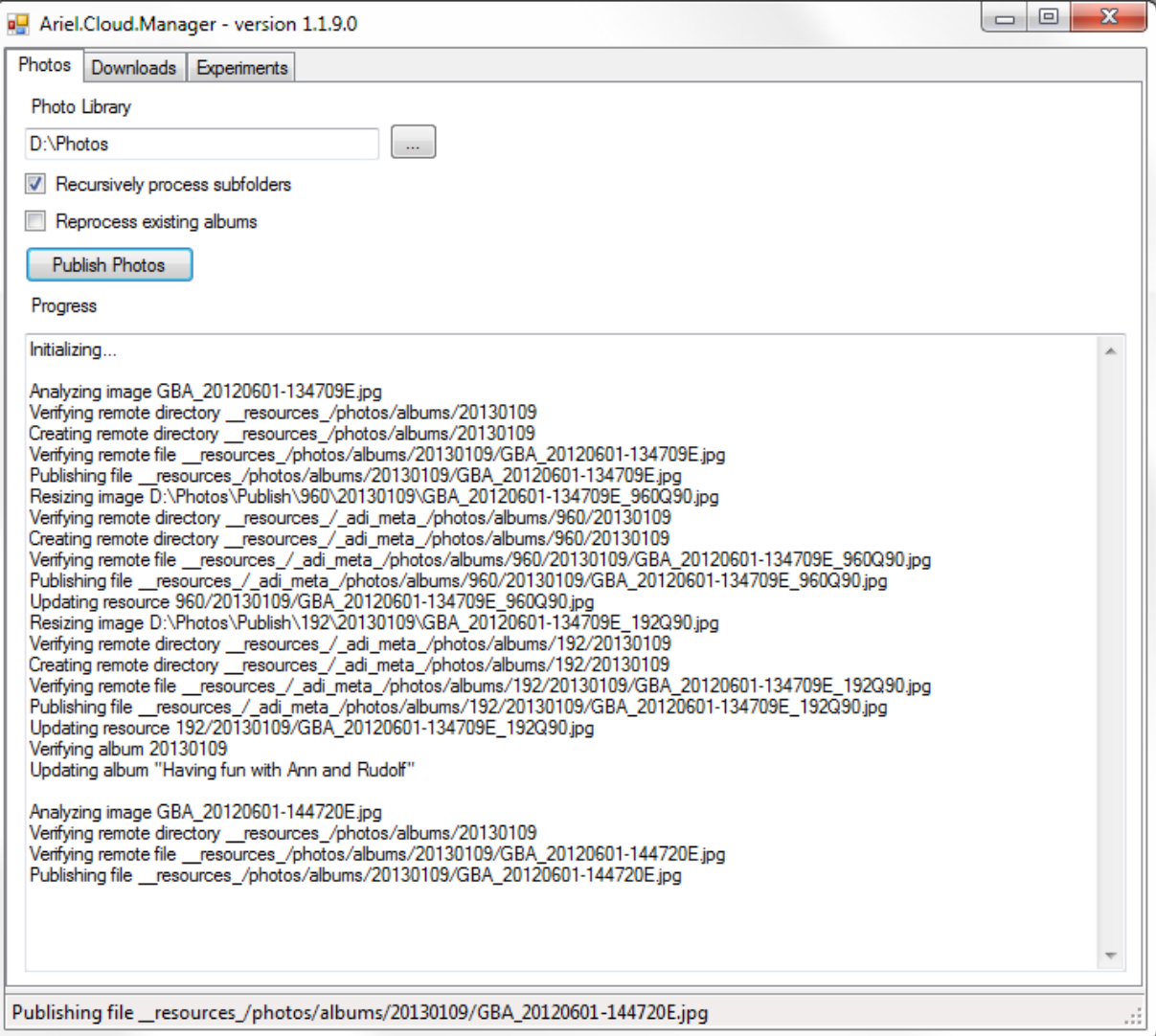

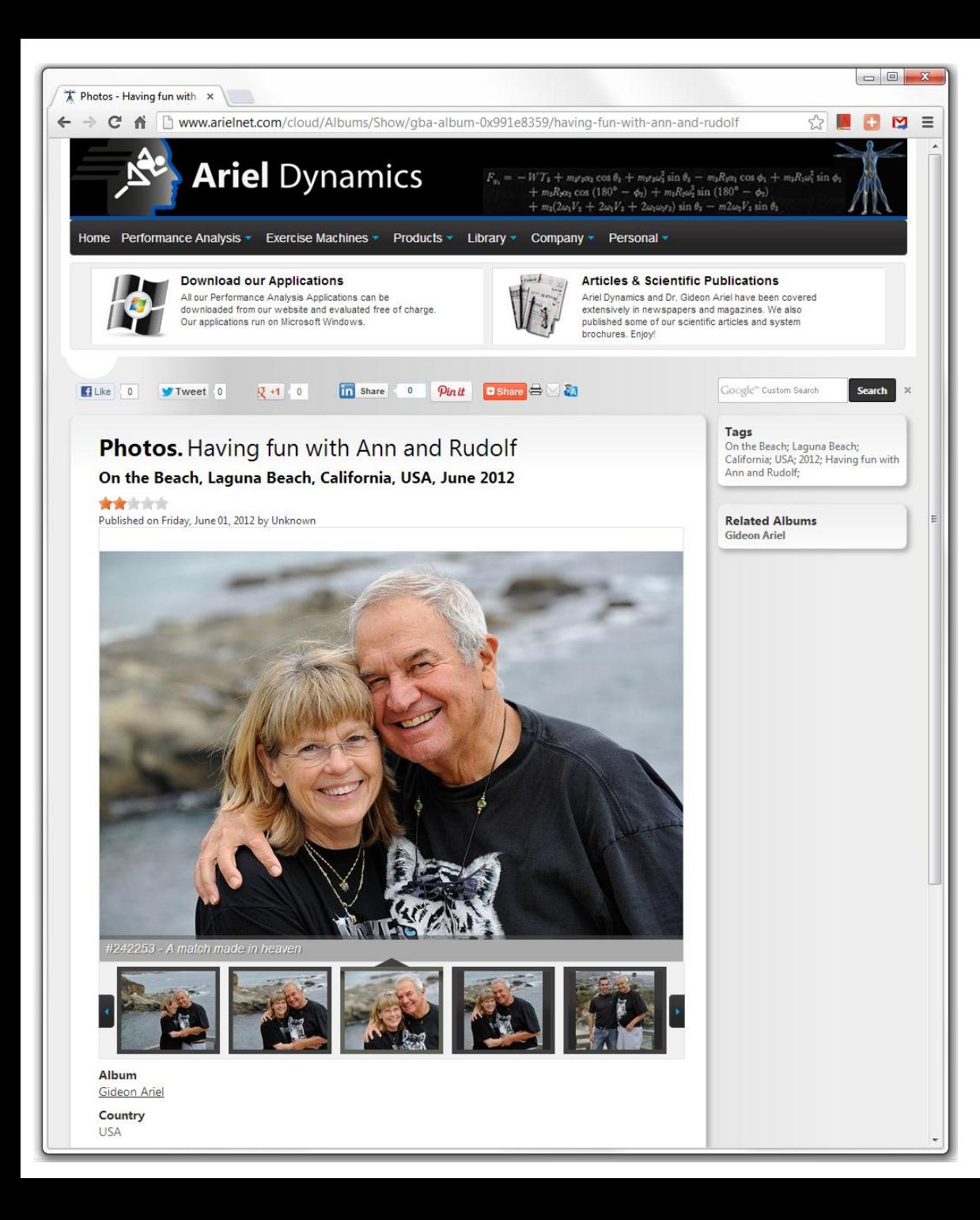

#### Results

After publishing, the album is online.

Note that **Titles**, **Subtitles**, and **Tags** have all been set automatically.

Clicking any Tag will lead you to a list of albums with that same tag, e.g. for "**Laguna Beach**", "**2012**", etc.

#### Tags

On the Beach; Laguna Beach; California; USA; 2012; Having fun with Ann and Rudolf;

## Conclusion